# 全国道路施設データベース 道路橋 操作マニュアル

## (77 条調査 点検結果の追加・編集)

# Ver 1.0

## 令和5年3月

#### 改訂履歴

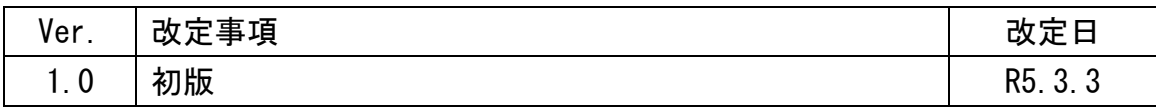

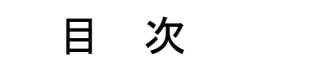

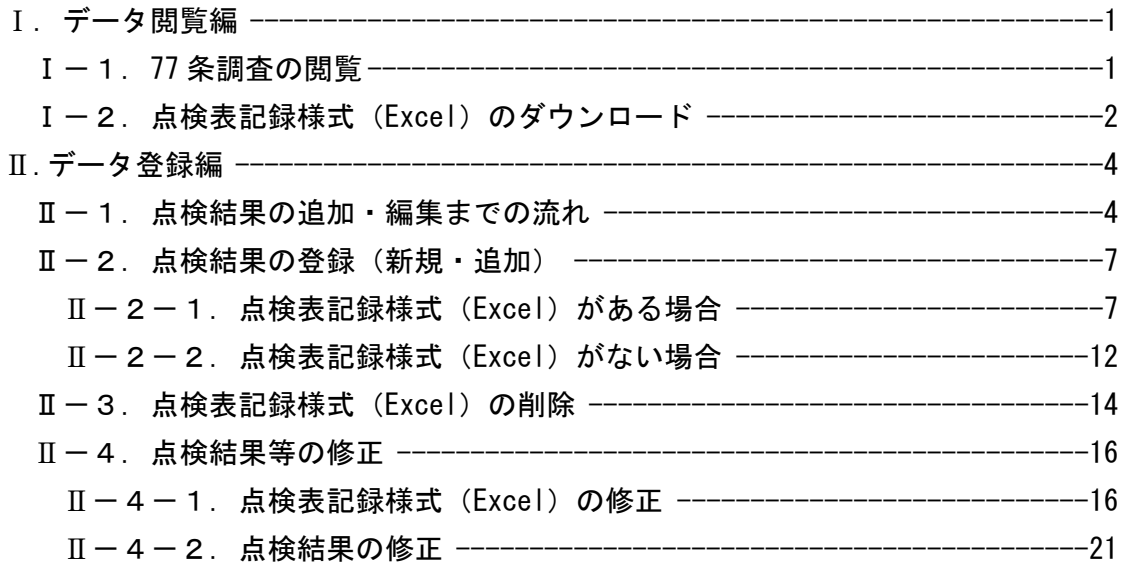

#### Ⅰ.データ閲覧編

#### Ⅰ-1.77 条調査の閲覧

#### 77 条調査結果を閲覧する。

#### ① 検索結果の一覧より作業用番号をクリックする。

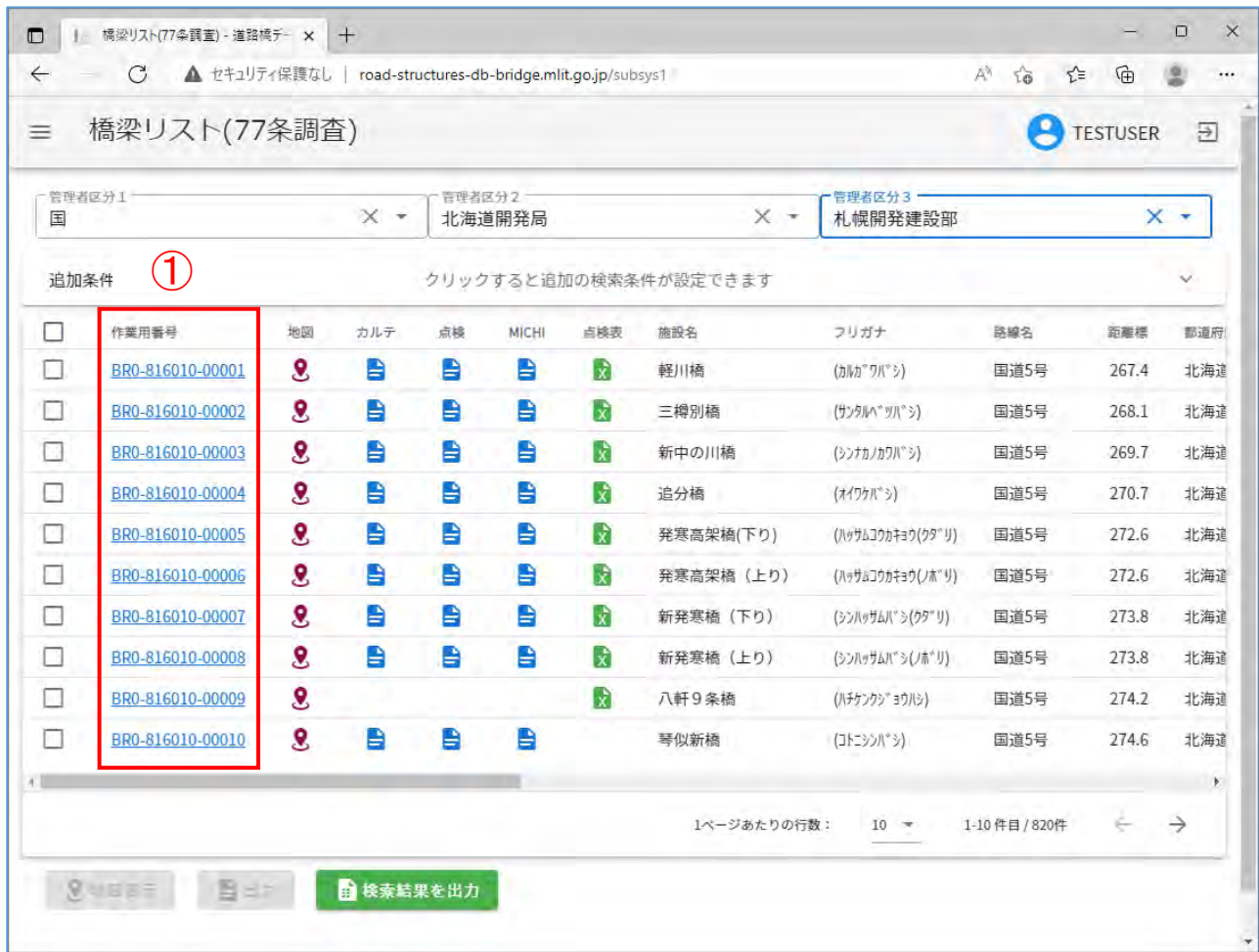

#### I-2. 点検表記録様式 (Excel) のダウンロード

77 条調査データに紐づく点検表記録様式 (Excel) をダウンロードする。

#### ① 検索結果の一覧より点検表アイコンをクリックする。

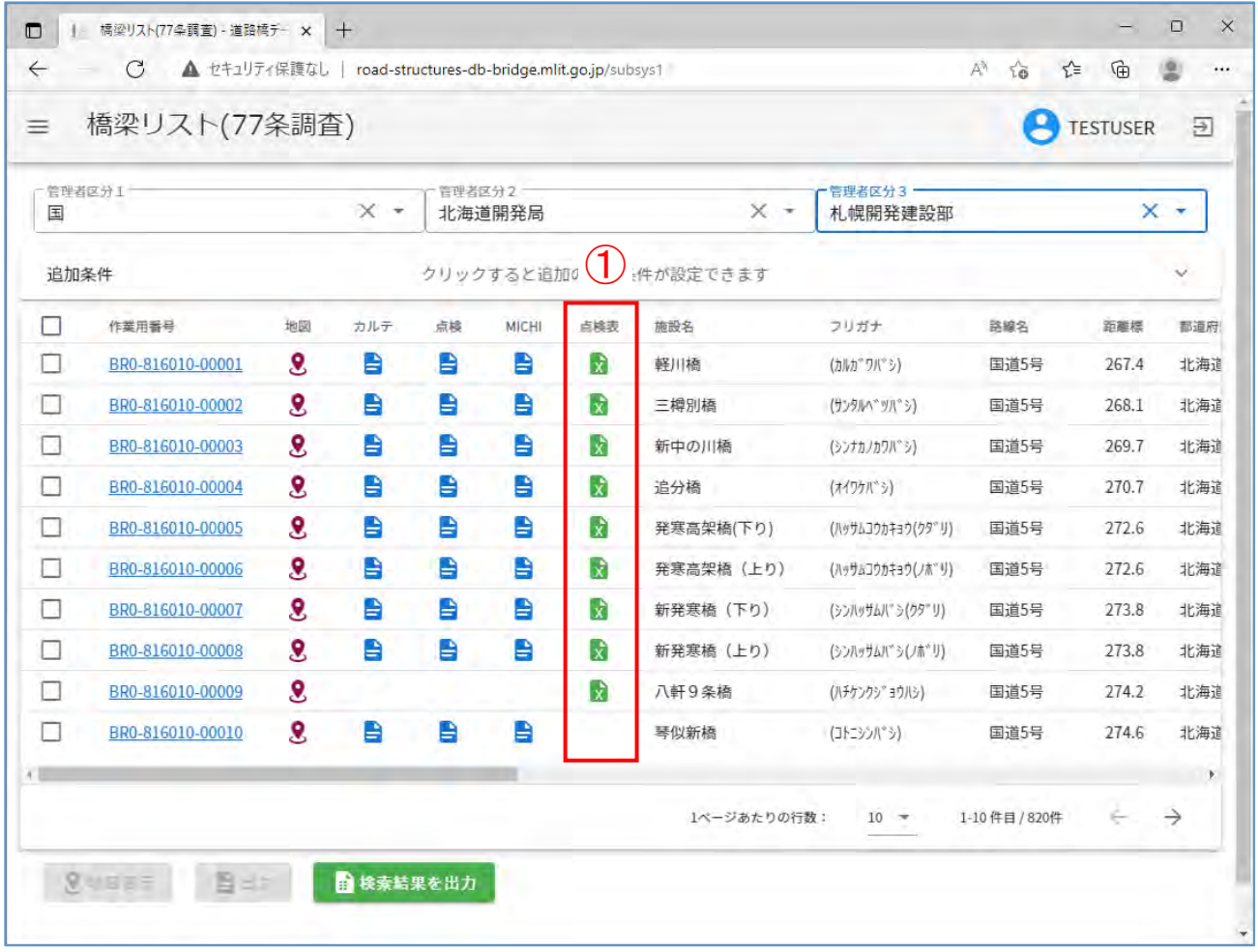

 過年度を含む点検表記録様式(Excel)の一覧が表示されるので、目的の点検表記録様式(Excel) のダウンロードアイコンをクリックする。

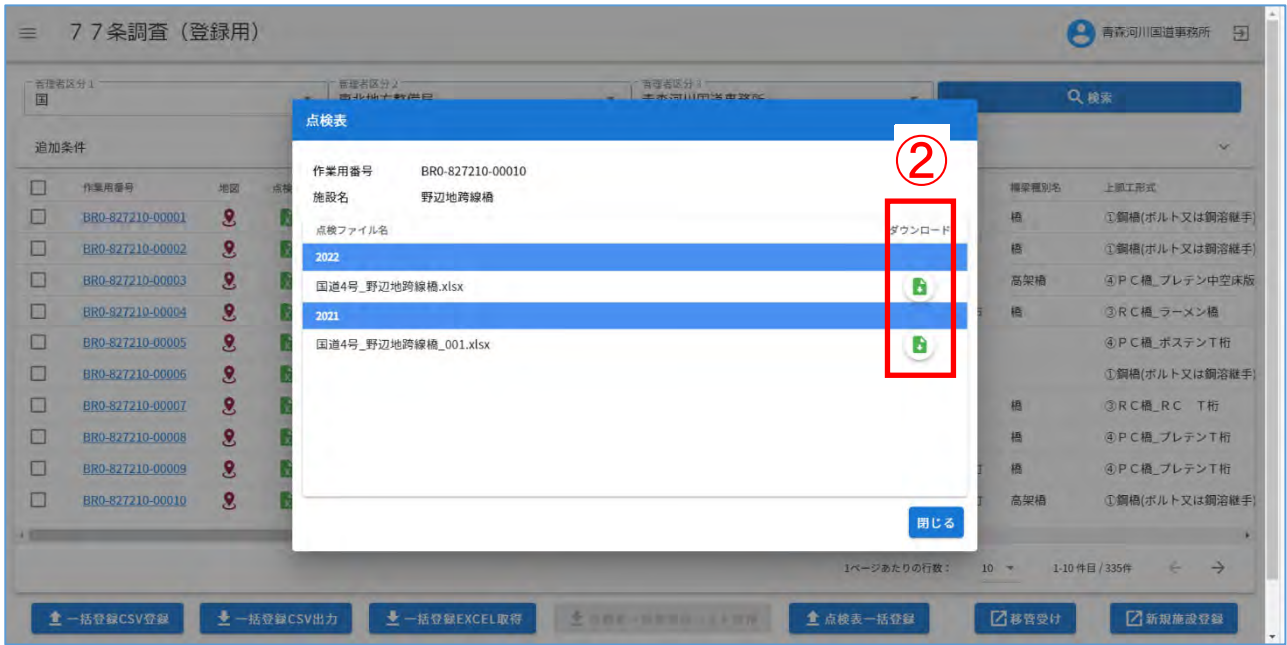

利用中の端末に点検表記録様式(Excel)がダウンロードされます。

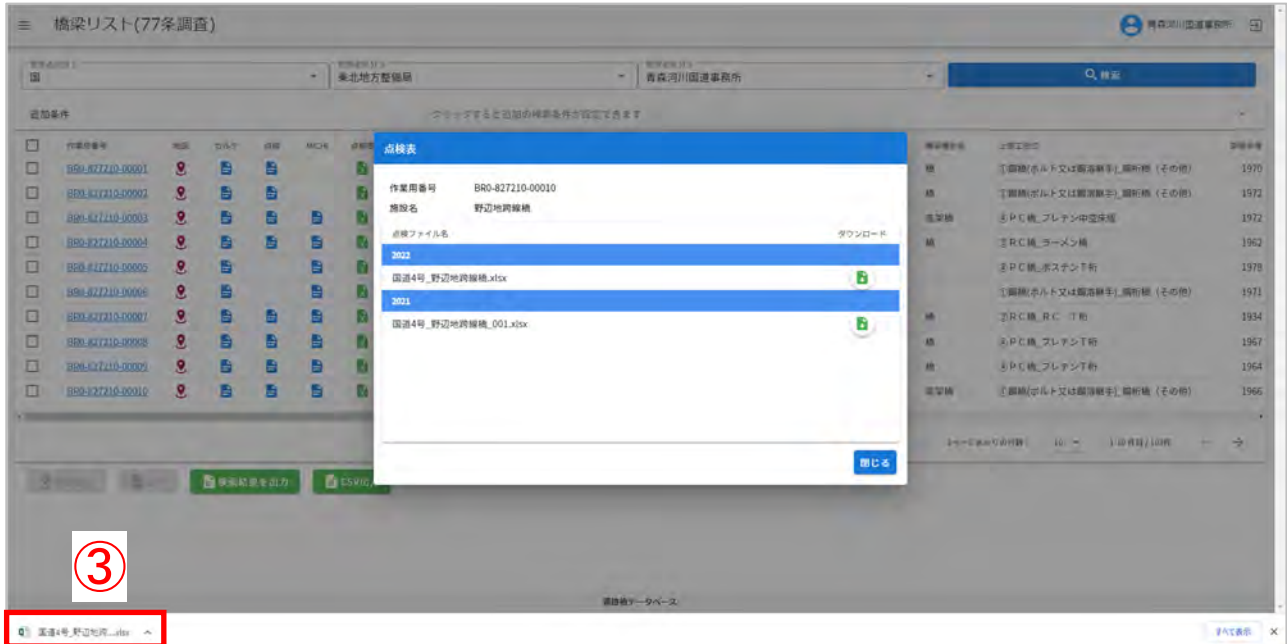

点検表記録様式(Excel)を個別(1 橋づつ)登録する方法を説明します。

#### Ⅱ-1. 点検結果の追加・編集までの流れ

① インフォメーション画面左のメニューバーから「77 条調査(登録用)」をクリックします。

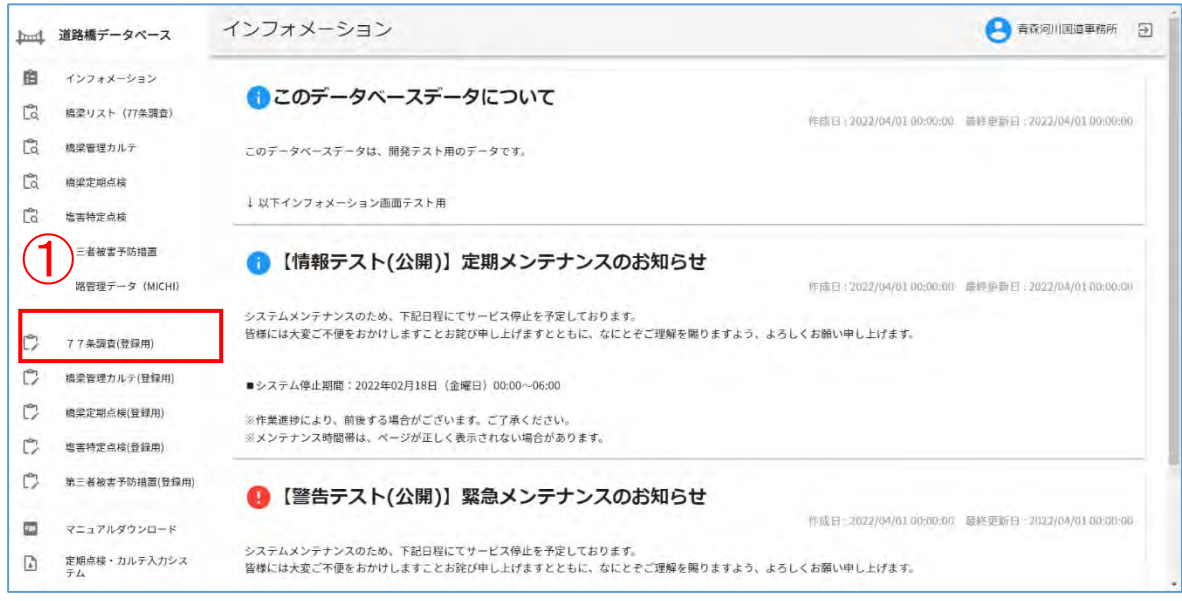

② :管理者区分 1、2、3 を選択したのち、「検索」をクリックします。

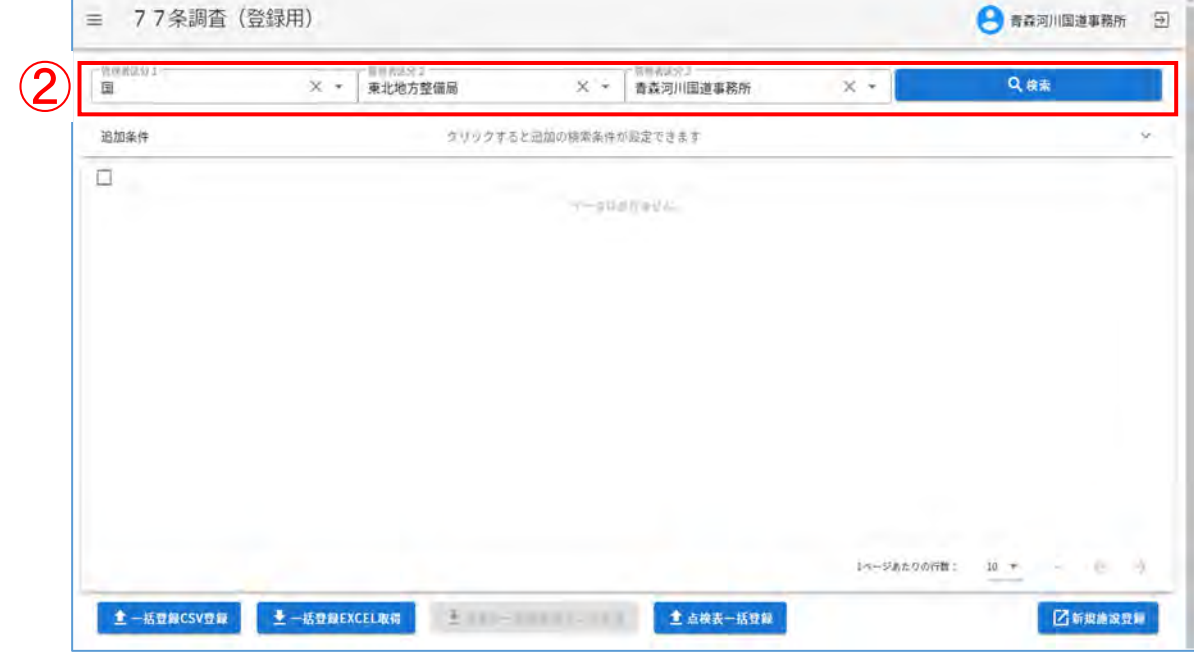

#### :施設一覧が表示されます。

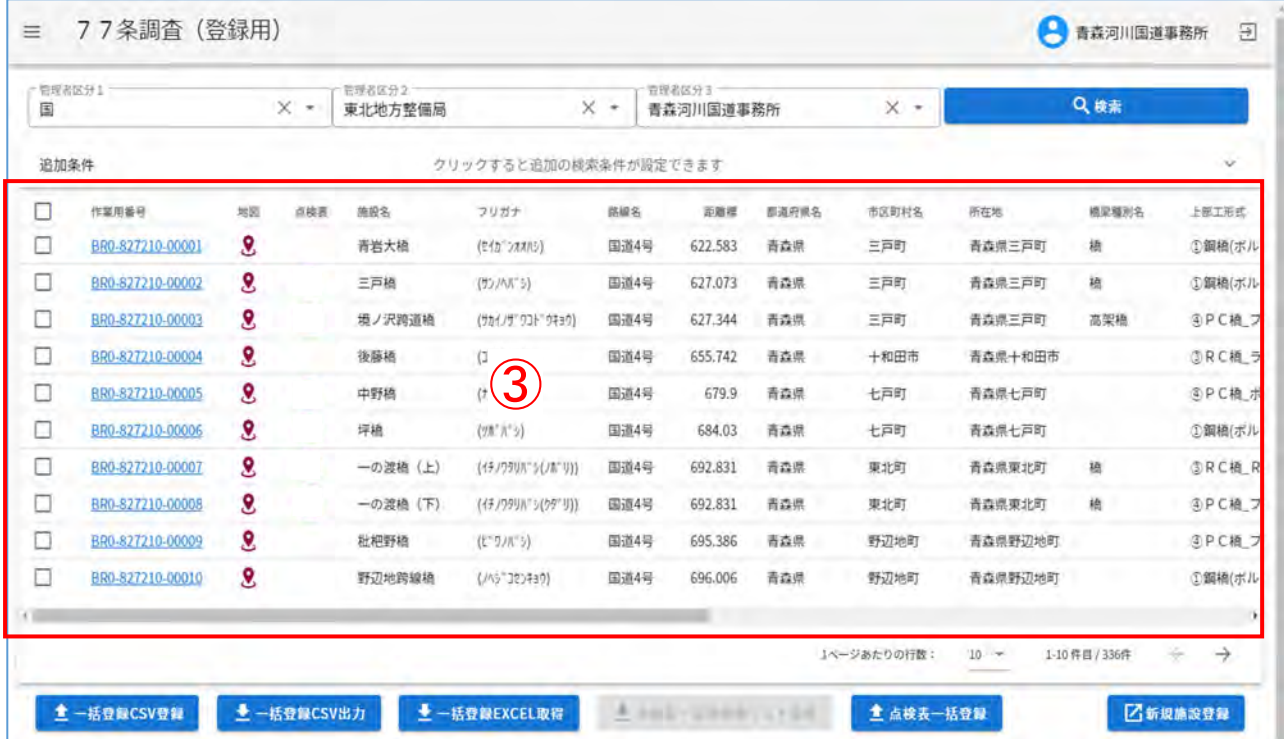

#### 対象施設の「作業用番号」をクリックします。

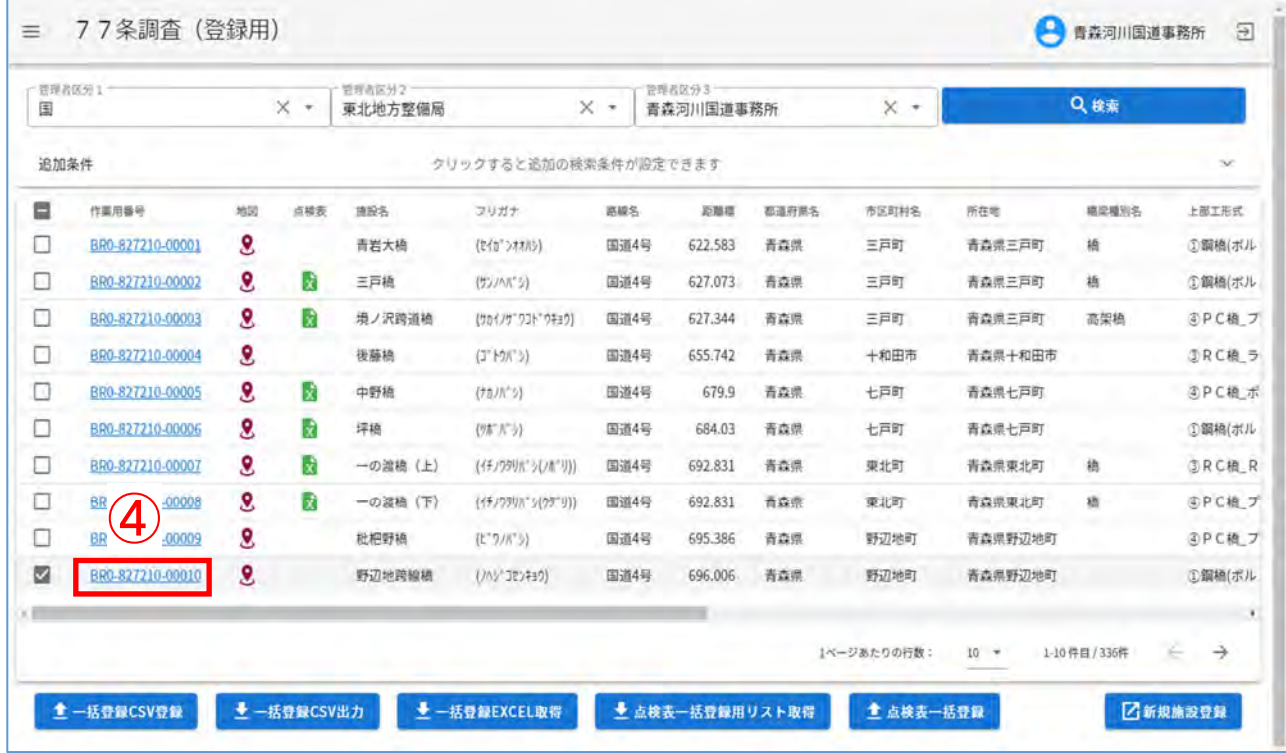

橋梁(77条調査)編集画面の「老朽化対策」タブに切り替えます。

「点検データ追加・編集」をクリックします。

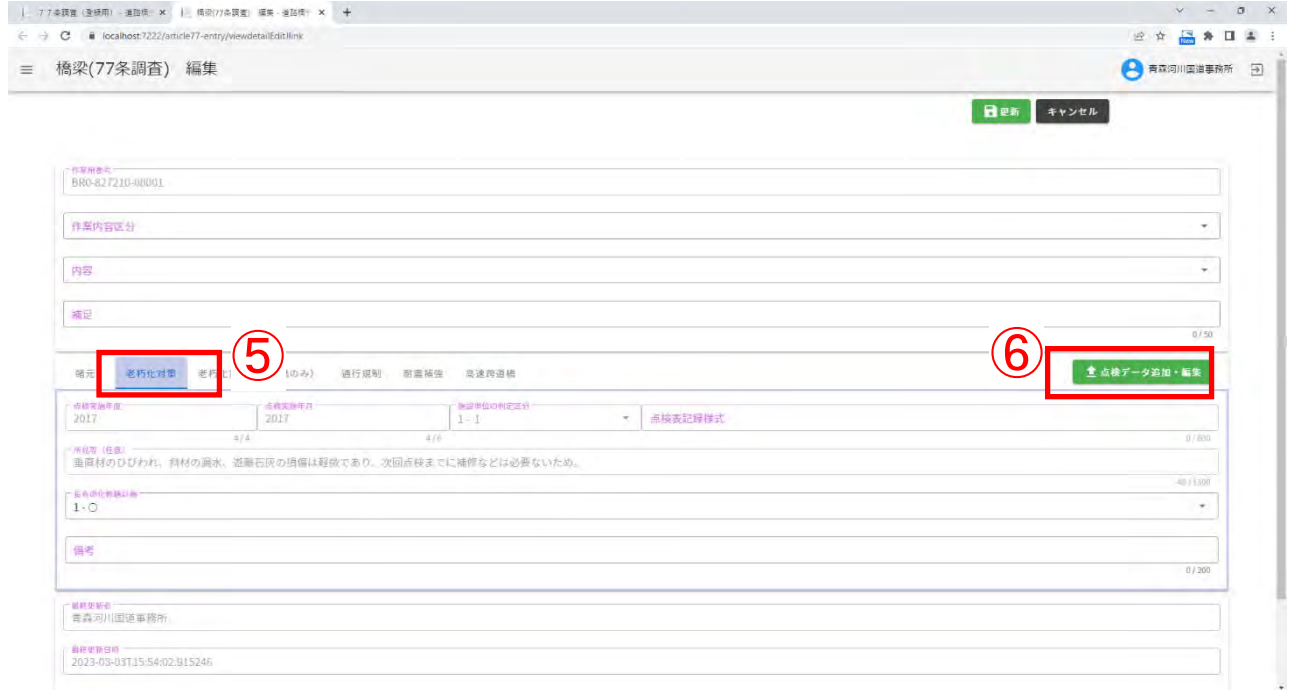

#### 登録用のダイアログがポップアップします。

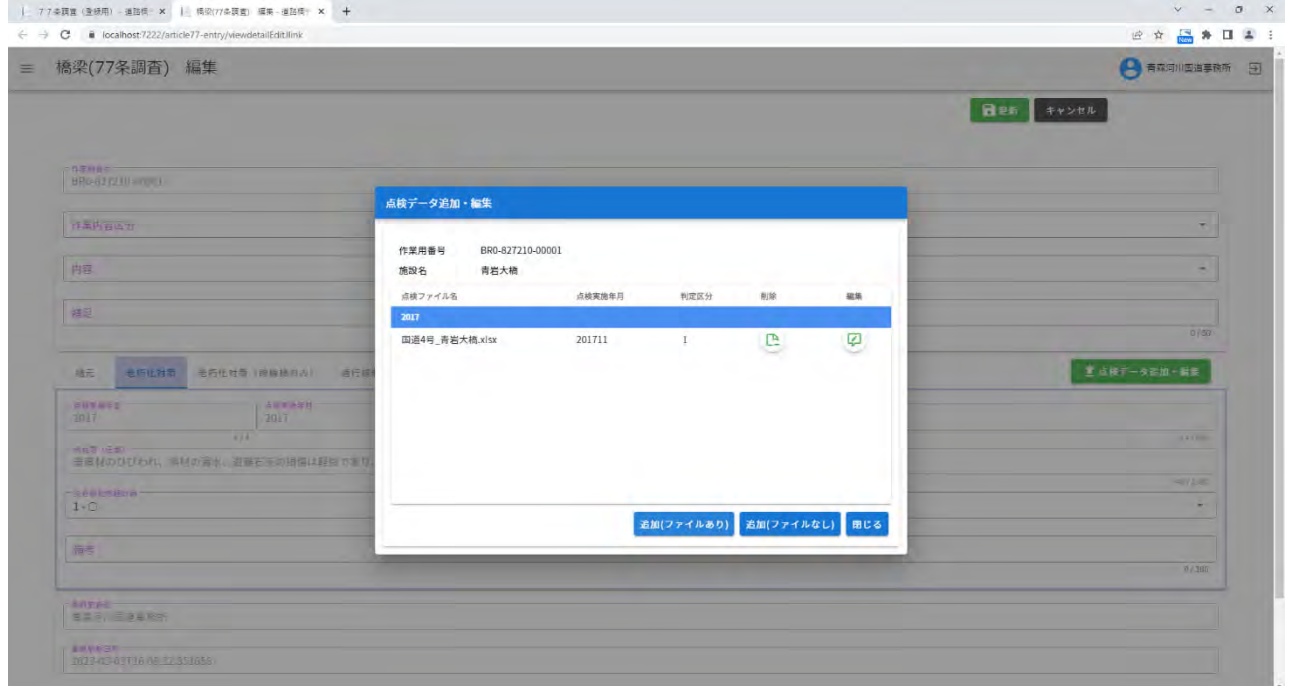

- Ⅱ-2.点検結果の登録(新規・追加)
	- 下記に示す場合の点検表記録様式(Excel)の登録を行います。
	- ・新たに点検を行った結果を登録するとき 点検実施年度に点検結果をデータベースへ登録する。
	- ・過去に行った点検結果を追加して登録するとき 前回点検結果や過年度の点検結果を点検実施年度に登録しておらず、改めてデータベースへ 登録する。
	- ※ 点検表記録様式 (Excel) は、同じ年度で2つ以上を登録することが可能です。ただし、同じ ファイル名であると上書きされます。
	- ※ 複数の点検表記録様式(Excel)を登録した場合、点検実施年月日、判定区分、所見等(任意) は最後に登録したものになります。

#### Ⅱ-2-1.点検表記録様式(Excel)がある場合

① 「追加(ファイルあり)」をクリックします。

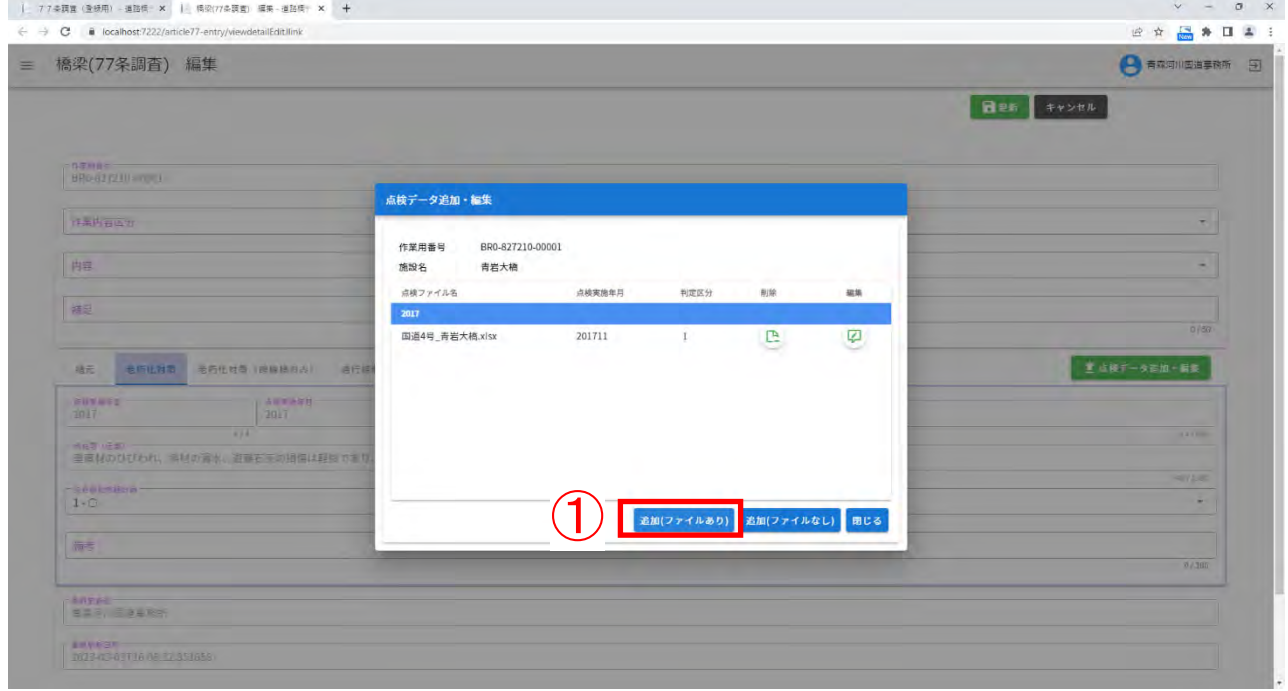

登録対象の点検表記録様式(Excel)を選択し、「開く」をクリックします。

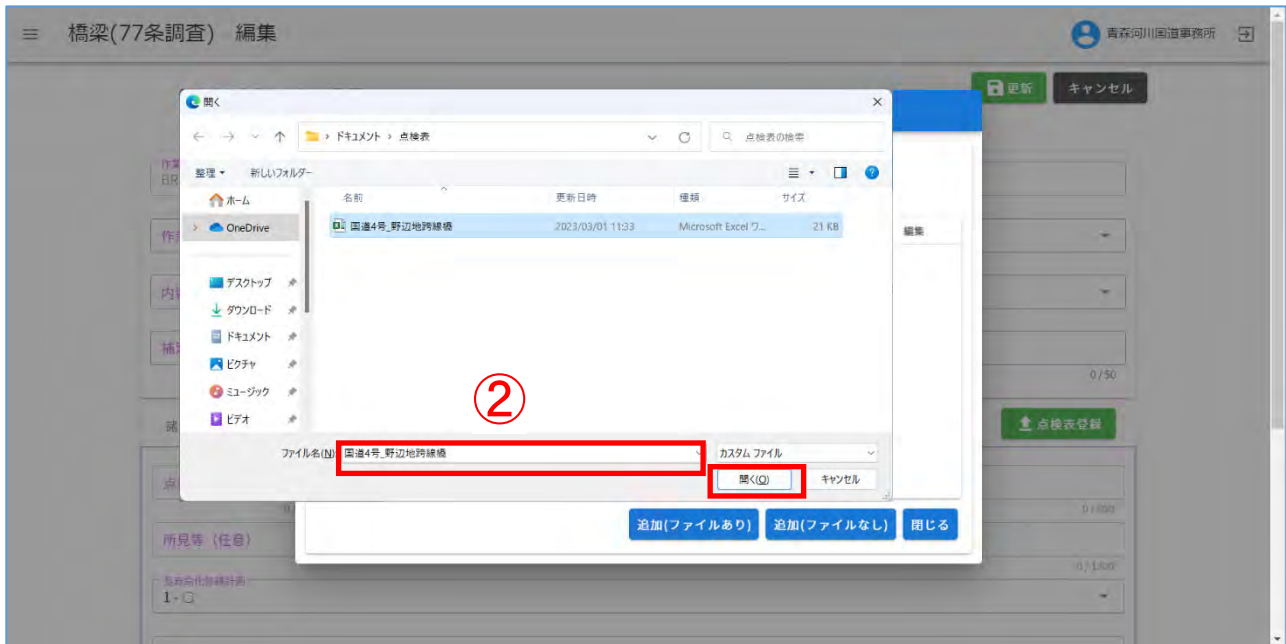

ファイル名を確認し、「はい」をクリックします。

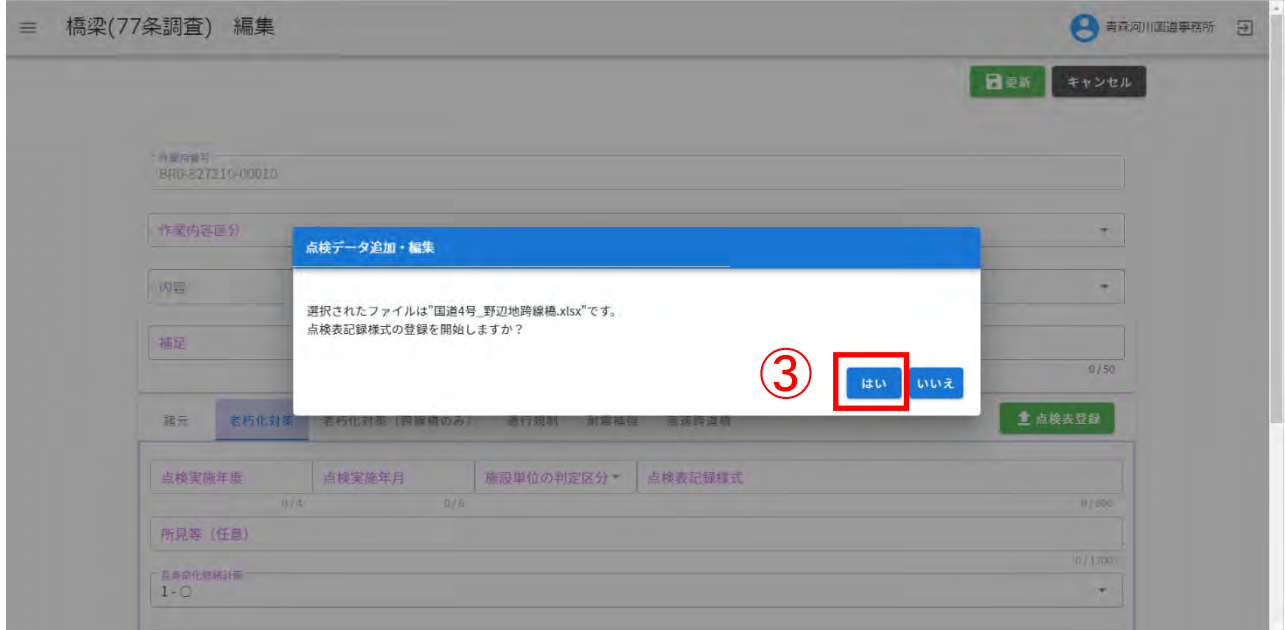

④ 点検表記録様式(Excel)より情報を取得してフォームを表示します。登録する各項目を確認 して下さい。

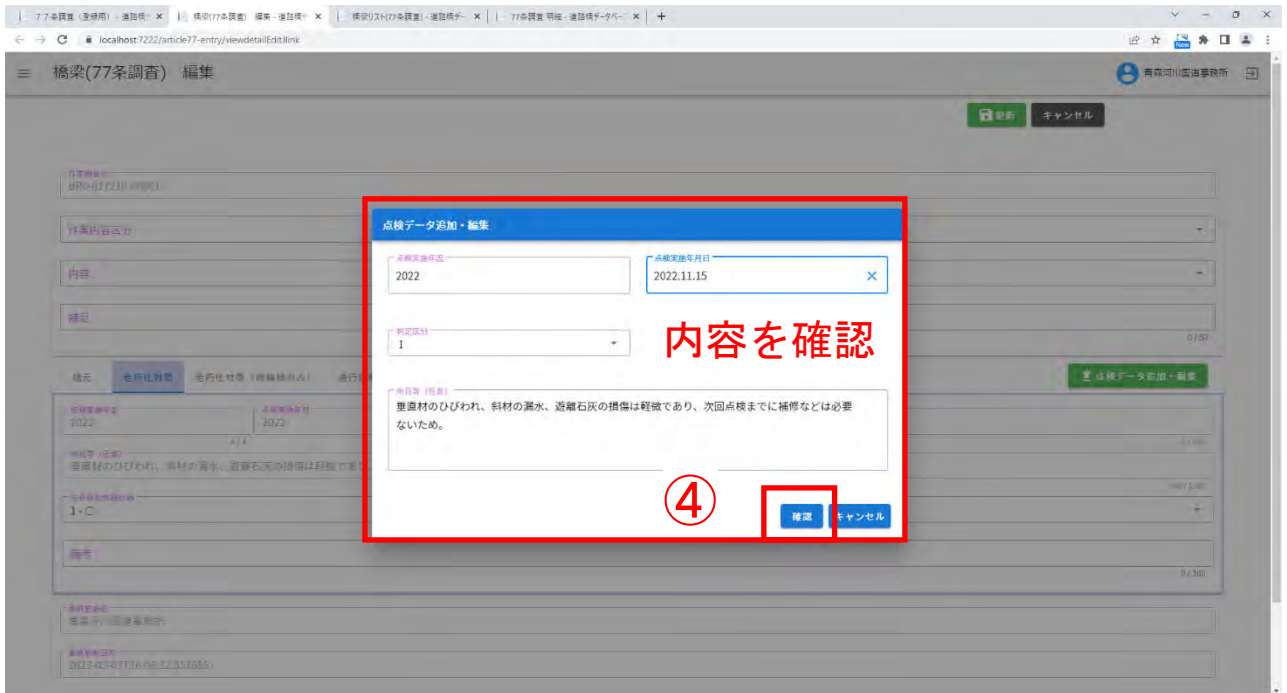

- ※ 登録内容を編集した場合、データベースに登録される情報と点検表記録様式(Excel)の内容 が不整合となりますのでご注意下さい。
- ⑤ 「登録が完了しました。」を確認し、「確認」をクリックします。

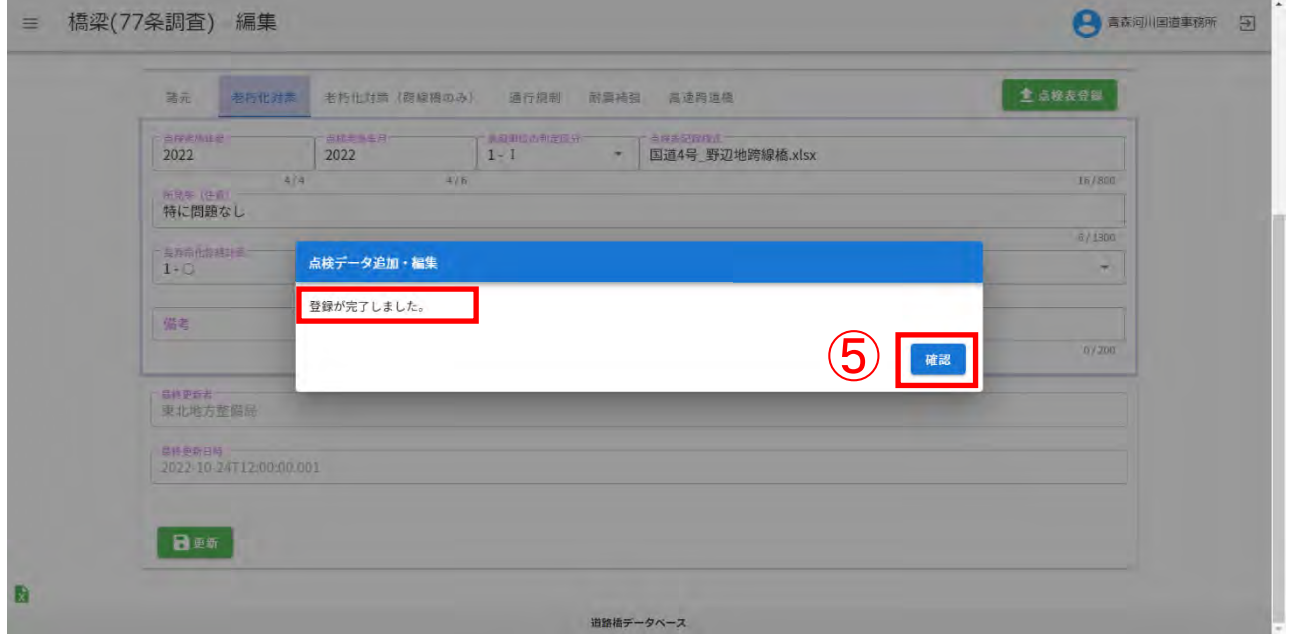

ダイアログ上で登録内容が反映されていること確認して下さい。

「閉じる」をクリックしてください。登録内容がデータベースへ反映されます。

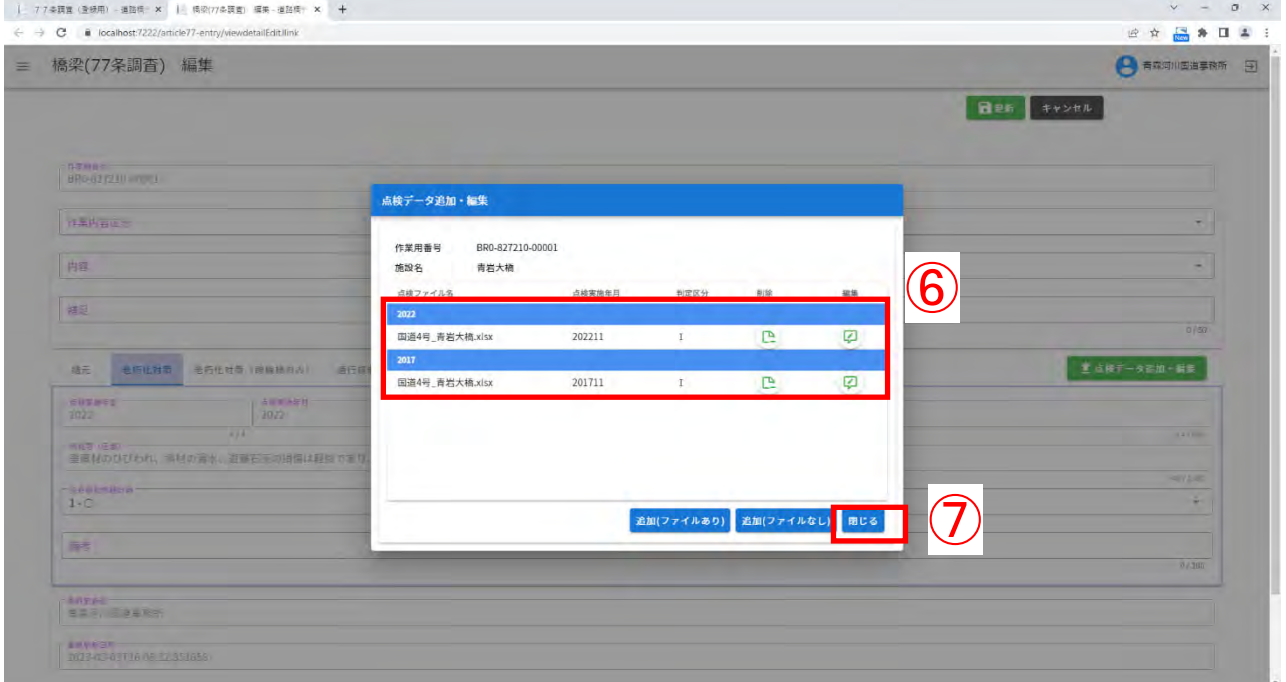

#### ●登録内容の確認方法

① インフォメーション画面左のメニューバーから、「77 条調査(登録用)」ではなく、「橋梁リス ト(77 条調査)」をクリックしてください。

![](_page_13_Picture_27.jpeg)

#### ② 閲覧画面にて登録内容を確認してください。

![](_page_13_Picture_28.jpeg)

#### Ⅱ-2-2. 点検表記録様式 (Excel) がない場合

① 「追加(ファイルなし)」をクリックします。

![](_page_14_Picture_48.jpeg)

#### ② フォームに必要事項を入力して下さい。

![](_page_14_Picture_49.jpeg)

![](_page_14_Picture_50.jpeg)

「登録が完了しました。」を確認し、「確認」をクリックします。

![](_page_15_Picture_23.jpeg)

ダイアログ上で登録内容が反映されていること確認して下さい。

![](_page_15_Picture_24.jpeg)

Ⅱ-3.点検表記録様式(Excel)の削除

登録されている点検表記録様式(Excel)の削除を行います。

#### ① 対象の削除アイコンをクリックします。

![](_page_16_Picture_32.jpeg)

#### ② メッセージを確認し、「はい」をクリックします。

![](_page_16_Picture_33.jpeg)

「削除が完了しました。」を確認し、「確認」をクリックします。

![](_page_17_Picture_22.jpeg)

ダイアログ上で削除反映されていること確認して下さい。

![](_page_17_Picture_23.jpeg)

Ⅱ-4. 点検結果等の修正

Ⅱ-4-1. 点検表記録様式 (Excel) の修正

点検実施年度、点検実施日の修正を行う場合、直接上書きして修正を行うことは出来ません。修 正対象の点検表記録様式(Excel)を削除した後、改めて修正後のデータを再登録願います。(登録 済みの点検表記録様式(Excel)を再利用する場合は予め利用端末等にダウンロードして下さい。)

① 対象の削除アイコンをクリックします。

![](_page_18_Picture_46.jpeg)

② メッセージを確認し、「はい」をクリックします。

![](_page_18_Picture_47.jpeg)

③ 「削除が完了しました。」を確認し、「確認」をクリックします。

![](_page_19_Picture_27.jpeg)

④ 「ファイルあり」をクリックします。

![](_page_19_Picture_28.jpeg)

登録対象の点検表記録様式(Excel)を選択し、「開く」をクリックします。

![](_page_20_Picture_25.jpeg)

ファイル名を確認し、「はい」をクリックします。

![](_page_20_Picture_26.jpeg)

⑦ 必要に応じて各項目を修正し、「確認」をクリックします。

![](_page_21_Picture_39.jpeg)

- ※ ここで入力した内容が点検表記録様式(Excel)に反映されることはありません。登録内容を 編集した場合、データベースに登録される情報と点検表記録様式(Excel)の内容が不整合と なりますのでご注意下さい。
- ⑧ 「登録が完了しました。」を確認し、「確認」をクリックします。

![](_page_21_Picture_40.jpeg)

#### ダイアログ上で登録内容が反映されていること確認して下さい。

![](_page_22_Picture_13.jpeg)

Ⅱ-4-2. 点検結果の修正

表示されるデータベースの点検結果(判定区分・所見(任意))の修正を行います。登録されて いる点検表記録様式(Excel)には反映されません。

① 修正対象の「編集」をクリックします。

![](_page_23_Picture_52.jpeg)

#### ② 判定区分・所見等(任意)を修正し、「確認」をクリックします。

![](_page_23_Picture_53.jpeg)

- 注1) 判定区分·所見等(任意)以外の項目を修正する場合は前項「Ⅱ-4-1.点検表記録様式 (Excel)の修正」の手順を実施してください。
- 注2)所見等(任意)を編集出来るのは至近の点検結果に限ります。

### 「登録が完了しました。」を確認し、「確認」をクリックします。

![](_page_24_Picture_22.jpeg)

#### ダイアログ上で登録内容が反映されていること確認して下さい。

![](_page_24_Picture_23.jpeg)

### 所見等(任意)の修正を含む場合、ダイアログだけでは確認できないため、編集画面を参照 して下さい。

![](_page_25_Picture_13.jpeg)